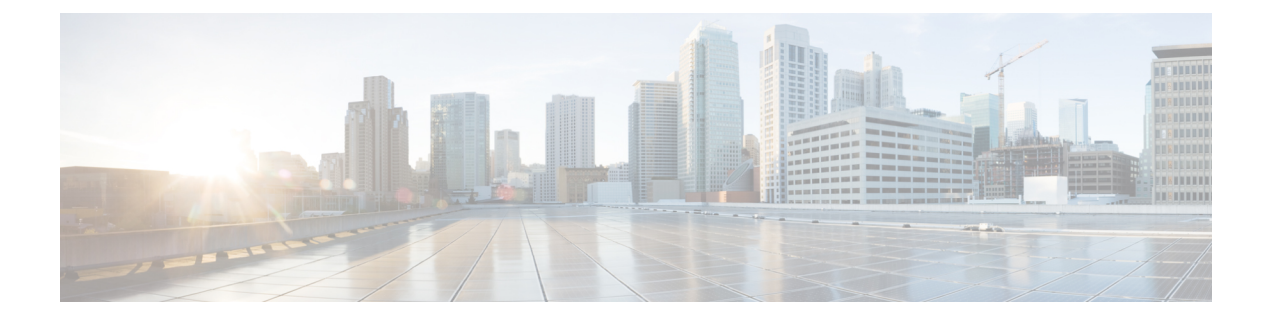

# **Deploying IOx Applications**

- [Prerequisites,](#page-0-0) on page 1
- Guidelines for IOx [Applications,](#page-0-1) on page 1
- Methods of Deploying IOx [Applications,](#page-1-0) on page 2
- Deploying IOx [Applications](#page-1-1) Using the IOS-XE CLI, on page 2
- Deploy an [Application](#page-11-0) using Cisco IOx Local Manager, on page 12

# <span id="page-0-1"></span><span id="page-0-0"></span>**Prerequisites**

Ensure that you have completed the tasks in the chapter [Configuring](cisco-iox-ie93xx-switches_chapter2.pdf#nameddest=unique_8) the Network and IOx in this guide.

# **Guidelines for IOx Applications**

This section provides guidelines for deploying IOx applications.

One of the most commonly used applications is Cisco Cyber [Vision](https://www.cisco.com/c/en/us/products/security/cyber-vision/index.html). See the Cisco Cyber Vision support page for more information.

Cisco Catalyst IE9300 Rugged Series Switches support both LXC and Docker based applications with ARM64 architecture.

Both IPv4 and Ipv6 configurations are supported.

Place the application package or tar file in the flash or SD card in the IOS partition for configuring with the CLI.

Use the application Gigabit Ethernet interface (AppGig1/0/1) on the switch for forwarding the Layer 2 application traffic. Ensure that the interface is up on the switch and configured for a trunk port.

When configuring applications:

- Configure Layer 2 interfaces with Ap1/0/1 and VLAN with an IP address in same VLAN network.
- Configure gateway interfaces to an SVI or IP address in same network.

You can configure multiple guest or Layer 2 interfaces [0-63] for an application, and each interface can be placed in a different VLAN.

You can configure up to three gateway interfaces.

Iox infra supports configuring multiple gateways; you can configure one default gateway to support all the interfaces.

The application configuration allows options to configure Docker runtime options.

# <span id="page-1-0"></span>**Methods of Deploying IOx Applications**

There are two methods of deploying IOx applications to a Cisco Catalyst IE9300 Rugged Series Switch:

• IOS-XE CLI: The CLI that is part of the switch software for connecting to the switch on the device.

You can use the CLI on an IOx-enabled device to manage the device and deploy applications. You do not need to enable the web server on the IOS-XE device.

For more information, see Deploying IOx [Applications](#page-1-1) Using the IOS-XE CLI, on page 2.

• Cisco IOx Local Manager (GUI): A platform-specific application that is installed on a host system as part of the installation of the Cisco IOx framework on that device.

You can access Cisco IOx Local Manager from the Cisco Catalyst IE9300 Rugged Series Switch web-based user interface.

For more information, see Deploy an [Application](#page-11-0) using Cisco IOx Local Manager, on page 12.

• Cisco IOx Local Manager provides resource profiles, such as tiny, exclusive, default and custom. If you choose a custom profile, you can modify CPU, memory and disk values. See Methods of [Deploying](#page-1-0) IOx [Applications,](#page-1-0) on page 2 and Deploy an [Application](#page-11-0) using Cisco IOx Local Manager, on page 12.

The following sections in this document contain instructions for deploying IOx using each method.

# <span id="page-1-1"></span>**Deploying IOx Applications Using the IOS-XE CLI**

To deploy IOx applications using the IOS-XE CLI, you need to configure the application and then install, activate, and start it.

Ш

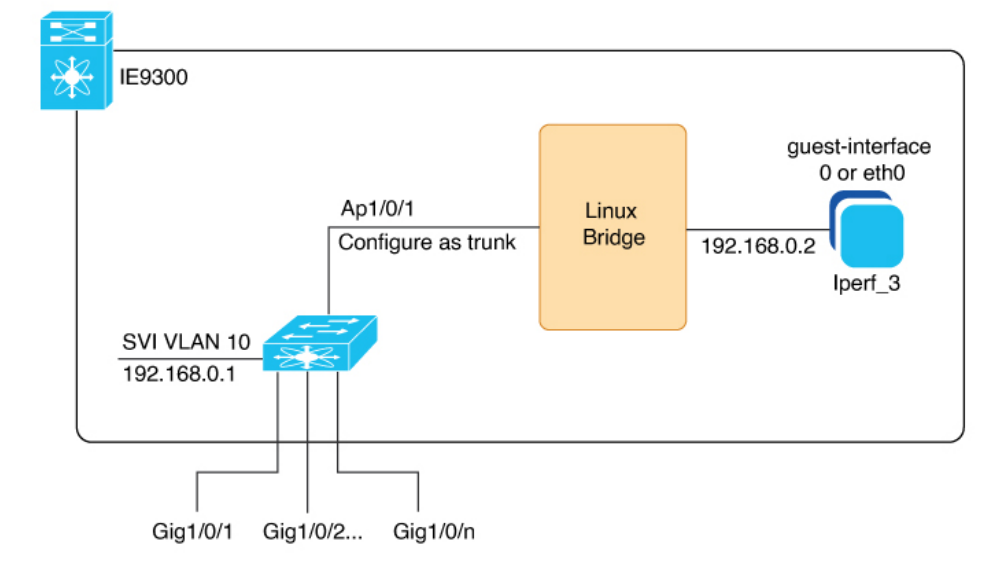

**Figure 1: Example of IOx Deployment with Application**

The preceding illustration shows an example configuration of an IOx network on a Cisco Catalyst IE9300 Rugged Series Switch. The dedicated interface AppGigabitEthernet1/0/1 for IOx support is configured as a trunk and is internally connected to a Linux bridge. In the example, a single application, Iperf\_3, is assigned the IP address 192.168.0.2 to the guest interface. The default gateway is assigned on SVI LAN 10 with the IP address of 192.168.0.1. For an illustration without interface examples, see the section [Configuring](cisco-iox-ie93xx-switches_chapter2.pdf#nameddest=unique_9) the [Network](cisco-iox-ie93xx-switches_chapter2.pdf#nameddest=unique_9) for IOX in this guide.

## **Configure an Application Using the CLI**

Enter the commands in the following procedure to configure an application using the IOS-XE CLI.

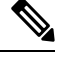

**Note** The following procedure describes how to install and run the iPerf application.

### **Before you begin**

• You must have configured the network for IOx. See the section [Configuring](cisco-iox-ie93xx-switches_chapter2.pdf#nameddest=unique_9) the Network for IOX.

## **SUMMARY STEPS**

- **1. enable**
- **2. configure terminal**
- **3. app-hosting appid iperf\_3**
- **4. app-vnic AppGigabitEthernet trunk**
- **5. vlan 10 guest-interface** *0*
- **6. guest-ipaddress** *guest\_ip\_address* **netmask|prefix** *number*
- **7. exit**
- **8. exit**
- **9. app-default-gateway** *default\_gateway\_address* **guest-interface** *guest\_interface number*
- **10. end**

## **DETAILED STEPS**

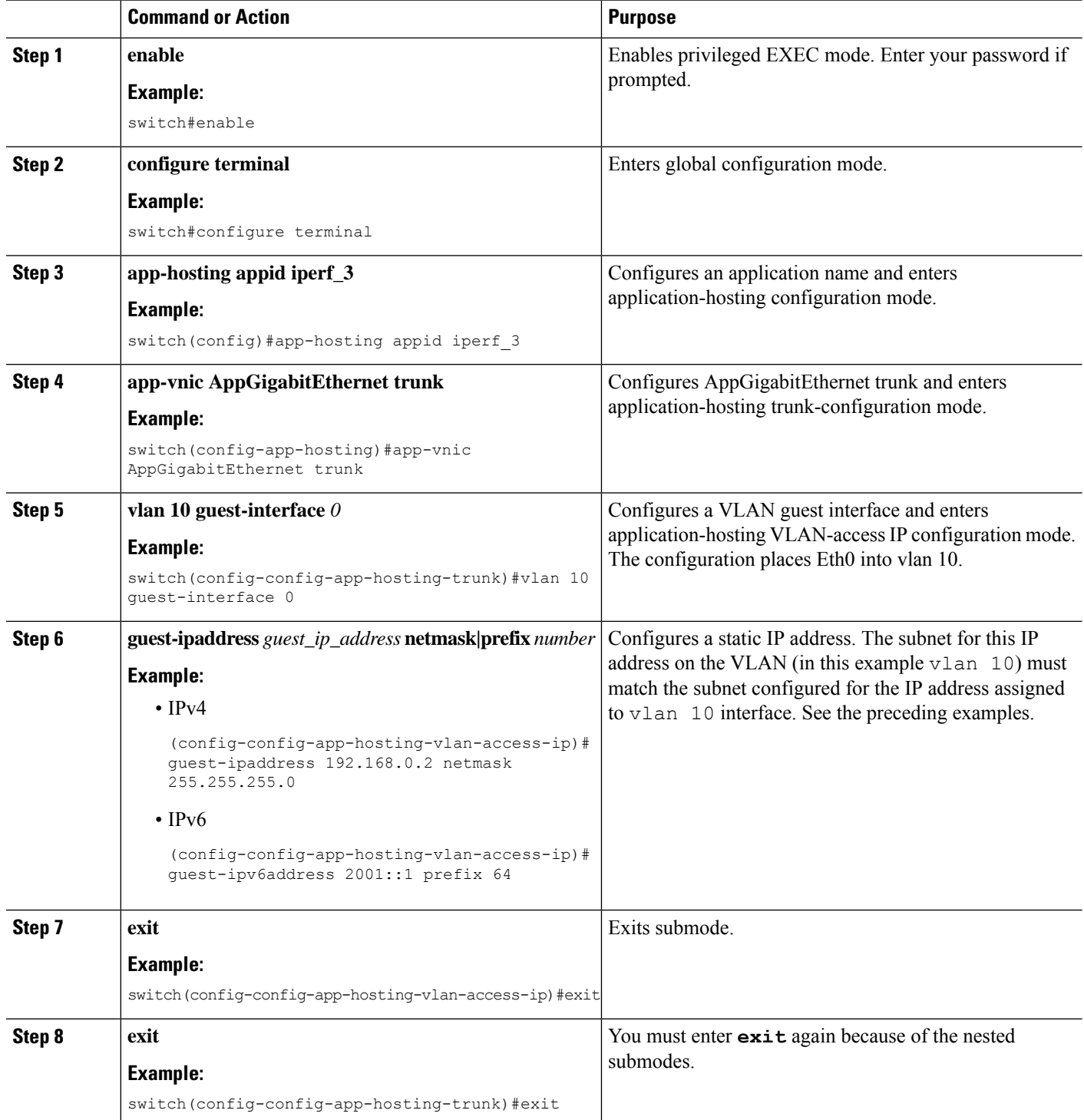

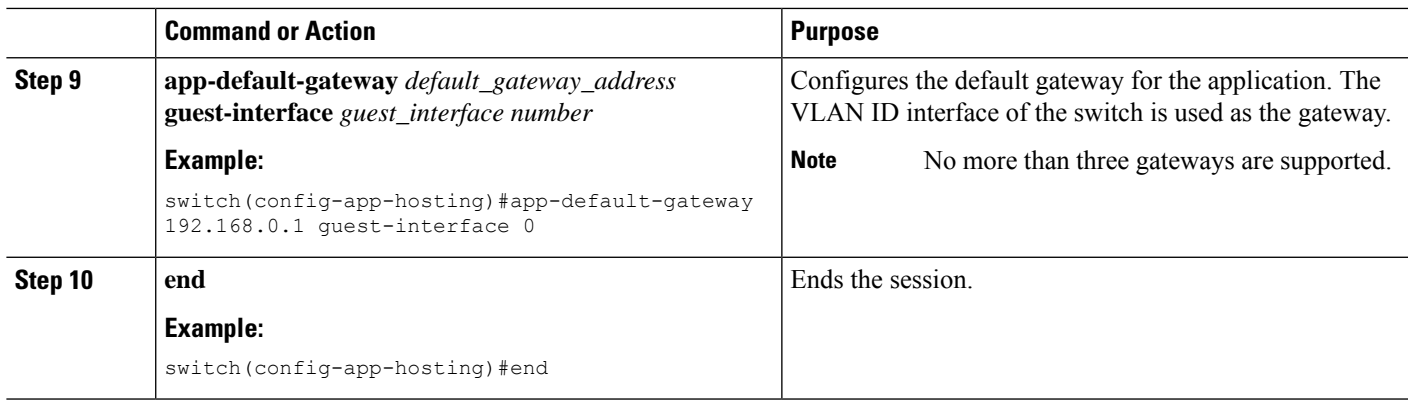

# **Configure Docker Run-Time Options**

You can add a maximum of 30 lines of run time options. The system generates a concatenated string from line 1 through line 30. A string can have more than one Docker run time option.

When a run time option changes, do the following: Stop, deactivate, activate, and then start the application for the new run time options to take effect.

### **Before you begin**

### **SUMMARY STEPS**

- **1. app-hosting appid iperf\_3**
- **2. app-resource docker**
- **3. run-opts 1 "--entrypoint '/bin/sleep 10000'"**
- **4. exit**
- **5. end**

### **DETAILED STEPS**

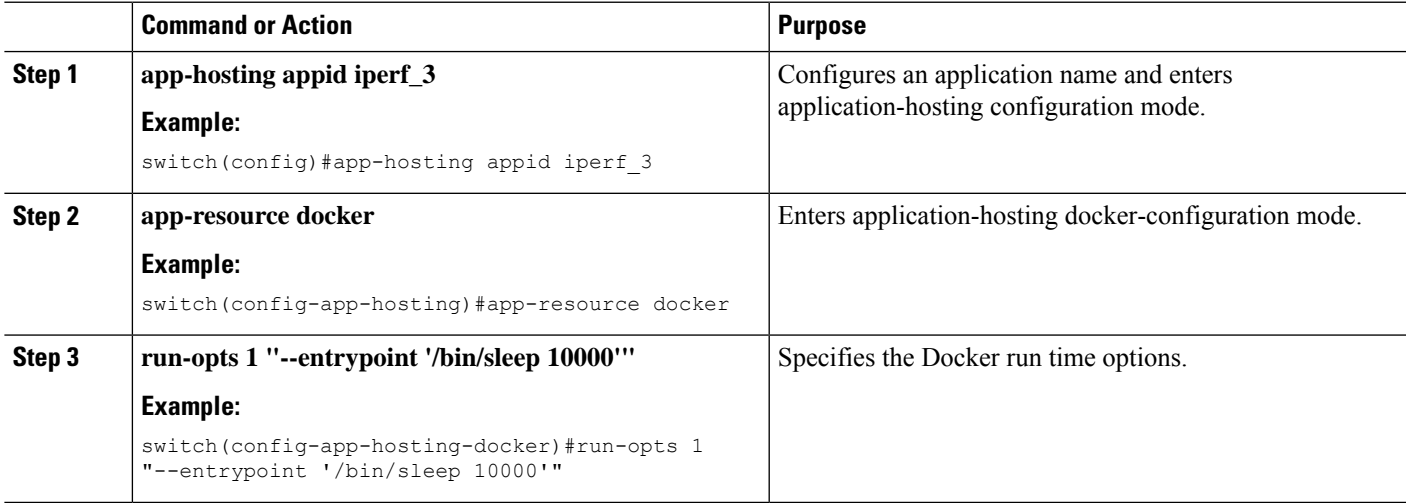

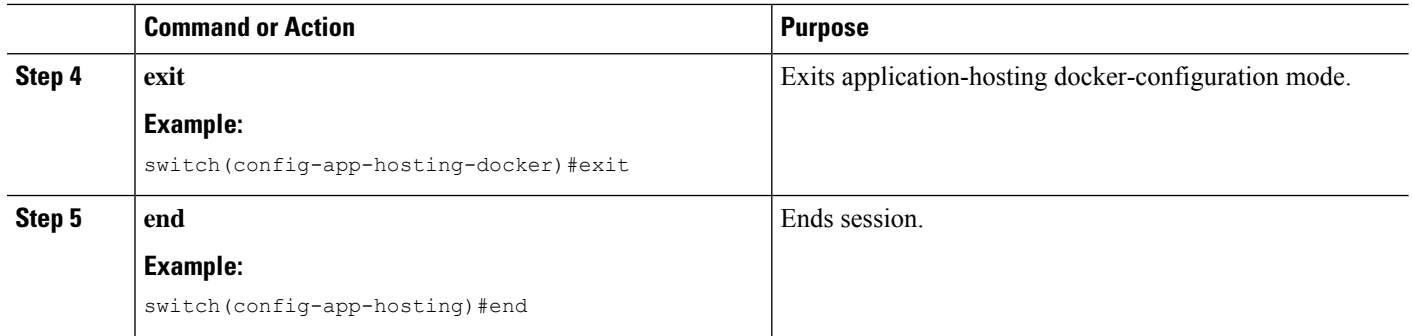

# **Configure Application Resources**

Complete the following steps to activate application hosting, which is required before resource changes take effect.

### **Before you begin**

Check memory and storage using the command **show app-hosting resource**.

### **SUMMARY STEPS**

- **1. app-hosting appid iperf\_3**
- **2. app-resource profile custom**
- **3. cpu** *value*
- **4. memory** *value*
- **5. persist-disk** *value*
- **6. end**

### **DETAILED STEPS**

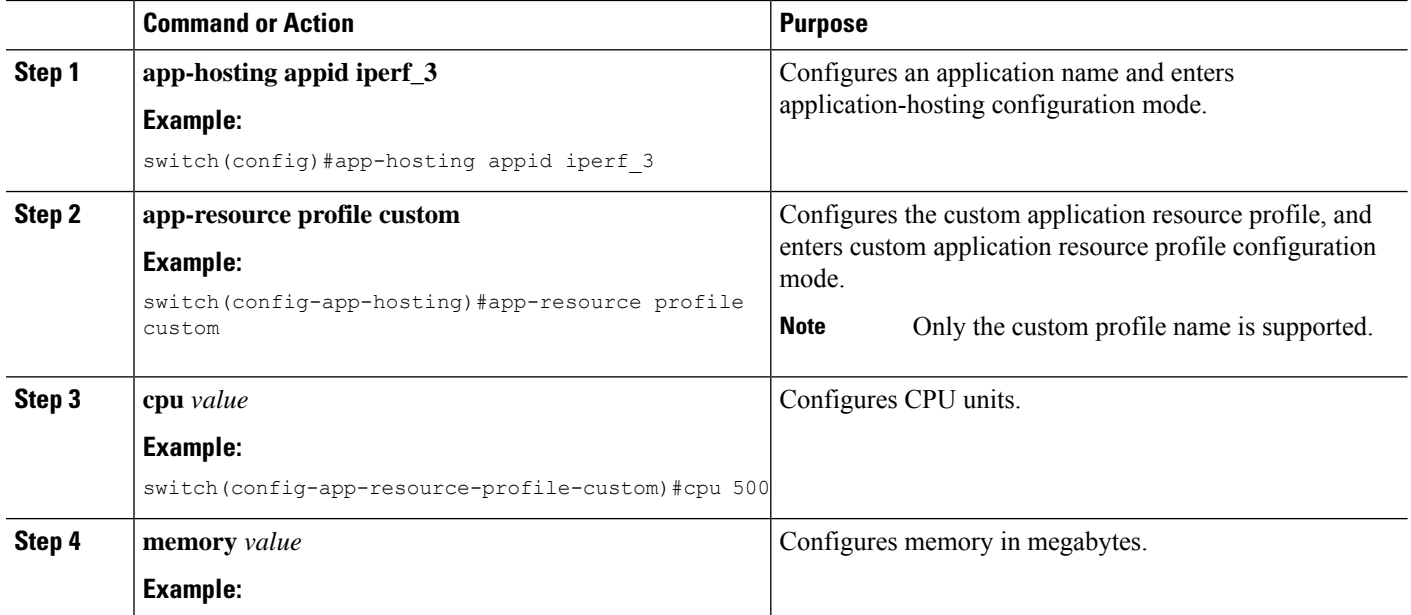

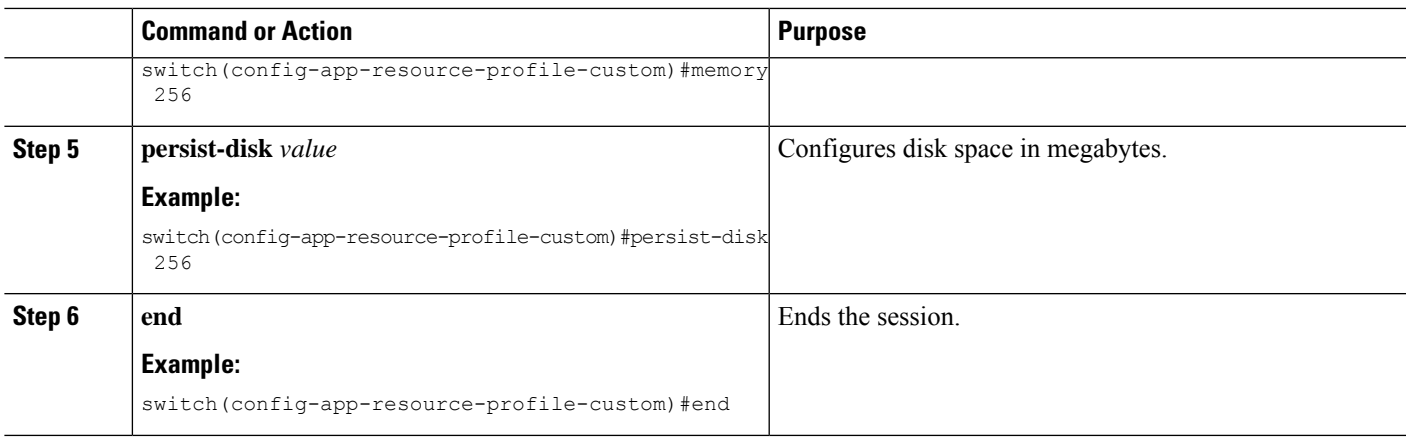

## **IOx Application Installation, Activation and Startup**

After you configure an application in the IOS-XE CLI, you activate the application by taking it through three states.

You first install the application using the app-hosting install command, which after installation, the application moves to the deployed state. During installation, the sign verification of the application is checked, if the check is enbled. For more information, see the section IOX Application Sign [Verification,](#page-8-0) on page 9.

After installation, you activate the application using the app-hosting activate command. During activation, the application is assigned resources on the switch; activation fails if there are not enough resources available.

After activation, you move the application to the running state using the app-hosting start command. During start, the application interfaces are created and assigned IP addresses.

**Note**

You can check the state of the application at any point of installation, activation, or start by using the show app-hosting list command. You can use the show app-hosting details command to see a description of the application with IP allocation, resource allocation, and other details.

## **Install, Activate, and Start the Application**

Complete the following commands to install, activate, and start the IOx application on the switch and to configure the interfaces.

### **Before you begin**

You must have configured the network and the IOx application. See the section [Configuring](cisco-iox-ie93xx-switches_chapter2.pdf#nameddest=unique_8) the Network and [IOx.](cisco-iox-ie93xx-switches_chapter2.pdf#nameddest=unique_8)

### **SUMMARY STEPS**

- **1. app-hosting install appid** *application\_name* **package** *application\_filename*
- **2.** (Optional) Confirm the application's installation and state by entering the show app-hosting list command:
- **3. app-hosting activate appid** *application\_name*

**4. app-hosting start appid** *application\_name*

### **DETAILED STEPS**

**Step 1 app-hosting install appid** *application\_name* **package** *application\_filename*

#### **Example:**

```
IE9300-2-2006#app-hosting install appid iperf_3 package flash:iperf_3_eft_dockerimage_aarch.tar
Installing package 'flash:iperf_3_eft_dockerimage_aarch.tar' for 'iperf_3'. Use 'show app-hosting
list' for progress.
IE9300-2-2006#show app-hosting list
App id State
                 ---------------------------------------------------------
iperf_3 INSTALLING
IE9300-2-2006#
Oct 12 21:51:58.285: %IOXCAF-6-INSTALL_MSG: Switch 1 R0/0: ioxman: app-hosting: iperf_3 installed
successfully Current state is DEPLOYED
IE9300-2-2006#show app-hosting list
App id State
               ---------------------------------------------------------
iperf_3 DEPLOYED
```
Installs the application and moves it into the deployed state.

**Step 2** (Optional) Confirm the application's installation and state by entering the show app-hosting list command:

#### **Example:**

switch #sh app-hosting list App id State -------------------------------------------------------- iperf\_3 DEPLOYED

**Step 3 app-hosting activate appid** *application\_name*

#### **Example:**

switch# app-hosting activate appid iperf 3

Current state is: ACTIVATED

Activates the application and assigns it switch resources.

### **Step 4 app-hosting start appid** *application\_name*

#### **Example:**

```
switch# app-hosting start appid iperf_3
iperf_3 started successfully
Current state is: RUNNING
```
## <span id="page-8-0"></span>**IOX Application Sign Verification**

You can check sign verification of a Cisco IOx application during itsinstallation. Application package signature ensures that an application package is valid and that the one installed on the device comes from a trusted source.

The configuration keyword start is available under application-hosting application configurations. If you use this keyword, then IOx infra automatically activates and starts the application after installation. Otherwise, you must explicitly use and activate and start CLI commands to start the application.

IOx infra checks for a signature in the following cases:

- When signature verification is enabled.
- When IOx infra uses bootflash as storage; it then checks for a signature regardless of signature verification status.
- If an application is using a restricted resource, such as secure storage.

If signature verification is enabled, and the application is not signed, the application will not be allowed to run.

However you cannot run non-Cisco applications if signature verification is enabled. However, you can run unsigned non-Cisco applications if the following criteria are met:

- Signature verification is disabled.
- An SD card is used for storage instead of boot flash.
- The application is not using a restricted resource.

Use the app-hosting verification enable command to enable sign verification and the app-hosting verification disable command to disable sign verification.

You can see whether signature verification is enabled by entering the command show app-hosting infra.

```
switch# show app-hosting infra
IOX version: 2.7.0.0
App signature verification: disabled
Internal working directory: /mnt/usb0/iox
Application Interface Mapping
AppGigabitEthernet Port # Interface Name Port Type Bandwidth
1 AppGigabitEthernet1/0/1 KR Port - Internal 1G
CPU:
Quota: 33(Percentage)
Available: 26(Percentage)
Quota: 1000(Units)
Available: 800(Units)
switch#
```
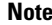

**Note** You can enable or disable sign verification at any time regardless of any installed application states.

## **IOx Application Command Examples**

This section provides examples of IOS-XE CLI commands for IOx applications.

### **View Resources on the Switch**

The command in the following example shows the maximum resources on the switch that are allocated to an application:

```
switch# show app-hosting resource
CPU:
  Quota: 33(Percentage)
 Available: 0(Percentage)
VCPII\cdotCount: 2
Memory:
 Quota: 862(MB)
 Available: 0(MB)
Storage space:
 Total: 3668(MB)
 Available: 2849(MB)
```
The command in the following example shows the resources remaining on the switch after configuring an IOx application:

```
switch# show app-hosting infra
IOX version: 2.7.0.0
App signature verification: disabled
Internal working directory: /mnt/usb0/iox
Application Interface Mapping
AppGigabitEthernet Port # Interface Name Port Type Bandwidth
                       1 AppGigabitEthernet1/0/1 KR Port - Internal
  1GCPU:
 Quota: 33(Percentage)
 Available: 0(Percentage)
```
**View IOx Application Information on the Switch**

Quota: 1000(Units) Available: 0(Units)

The command in the following example shows application-related information on the switch:

```
switch #sh app-hosting list
App id State
        ---------------------------------------------------------
iperf 3 RUNNING
switch#show app-hosting infra
IOX version: 2.7.0.0
App signature verification: disabled
Internal working directory: /mnt/usb0/iox
Application Interface Mapping
AppGigabitEthernet Port # Interface Name Port Type Bandwidth
        1 AppGigabitEthernet1/0/1 KR Port - Internal 1G
CPU:
 Quota: 33(Percentage)
```
**Deploying IOx Applications**

```
Available: 33(Percentage)
Quota: 1000(Units)
Available: 1000(Units)
```
The command in the following example shows detailed application-related information on the switch:

```
switch# sh app-hosting detail appid iperf_3
App id : iperf 3
Owner : iox
State : RUNNING
Application
 Type : docker
 Name : networkstatic/iperf_3<br>Version : latest
 Version
 Description :
 Author : Brent Salisbury <brent.salisbury@gmail.com>
 Path : bootflash:iperf_3x86.tar
 URL Path :
Activated profile name : custom
Resource reservation
 Memory : 500 MB
 Disk : 500 MB
 CPU<br>CPU-percent : 173 units<br>: 5 %
 CPU-percent
 VCPU : 1
Platform resource profiles
 Profile Name CPU(unit) Memory(MB) Disk(MB)
 --------------------------------------------------------------
Attached devices
 Type Name Name Alias
 ---------------------------------------------
  serial/shell iox console shell serial0
  serial/aux iox console aux serial1
  serial/syslog iox_syslog serial2
  serial/trace iox trace serial3
Network interfaces
 ---------------------------------------
eth0:
  MAC address : 52:54:dd:67:81:6f
  IPv6 address : ::
  Network name : mgmt-bridge300
eth3:<br>MAC address
                 : 52:54:dd:b2:4d:86IPv4 address : 20.1.2.2
  IPv6 address : ::<br>Network name : VPG0
  Network name
eth1:<br>MAC address
  MAC address : 52:54:dd:f2:29:67
  IPv4 address : 10.1.1.2
  IPv6 address : 2001:1::5054:ddff:fef2:2967
  Network name : mgmt-bridge-v2340
Docker
------
Run-time information
  Command :
  Entry-point : /bin/sleep 10000
 Run options in use : --entrypoint '/bin/sleep 10000'
 Package run options :
Application health information
```

```
Status : 0
Last probe error :
Last probe output :
```
switch#

#### **Stopping, Deactivating, and Uninstalling the Application**

The command in the following example stops the IOx application:

```
switch# app-hosting stop appid iperf_3
iperf_3 stopped successfully
Current state is: STOPPED
switch#
```
The command in the following example stops the IOx application:

```
switch# app-hosting deactivate appid iperf_3
iperf_3 deactivated successfully
Current state is: DEPLOYED
switch#
```
The command in the following example stops the IOx application:

```
switch#
Clarke#app-hosting uninstall appid iperf_3
Uninstalling 'iperf_3'. Use 'show app-hosting list' for progress.
switch#
```
The following shows the list of app-hosting commands:

```
switch# app-hosting ?
 activate Application activate <== to activate app
 clear Clear console/aux connection <== to clear console or aux session if
connected
 connect Application connect <== to connect the app console or aux or session
once in run state
 data Application data <== to upload files to the apps
 deactivate Application deactivate <== to deactivate an app
 debug debug <== for caf related debug commands<br>install Application install <== to install app
             Application install \leq == to install app
  move Move File <== to move trace or core file
  settings Application settings <== to configure app specific setting using file
  start Application start <== to start an app
 stop Application stop <== to stop an app
 uninstall Application uninstall \leq = to uninstall an app<br>upgrade Application upgrade \leq = to upgrade app to new
 upgrade Application upgrade <== to upgrade app to new version
 verification Application signature verification setting (global) <== to enable/disable
 the sign verification
```
# <span id="page-11-0"></span>**Deploy an Application using Cisco IOx Local Manager**

Cisco IOx Local Manager provides a web-based user interface that you can use to manage, administer, monitor, and troubleshoot applications on a host system, and to perform various related activities. You can access Cisco IOx Local Manager from the Cisco Catalyst IE9300 Rugged Series Switch web-based user interface and use Cisco IOx Local Manager to deploy applications.

To access Cisco IOx Local Manager, choose **Configuration** > **IOx** (**IOx** appears under **Services**). In the Cisco IOx Local Manager log in window that appears, enter the user name and password that you use to log in to Cisco IOS, then click **Log In**.

For detailed information about Cisco IOx Local Manager, including how to add, deploy, activate, start, and stop applications, see Cisco IOx Local Manager [Reference](https://www.cisco.com/c/en/us/td/docs/routers/access/800/software/guides/iox/lm/reference-guide/1-13/cisco-iox-local-manager-reference-guide-release-1-13.html?dtid=osscdc000283) Guide.

I

i.